# **Use Your Inbox and Delegations**

Your Inbox includes notifications of tasks, approvals, due dates, and other items sent to you as part of your organization's business processes. You can access your Inbox using your desktop/web browser or mobile device.

Delegations are available only to employees (no students).

For specific instructions on approvals and process status, please review the job aid ["Approvals in Workday"](https://kb.lynn.edu/x/KIEUAg)

⊕ Depending on your [notification preferences,](https://kb.lynn.edu/x/ioQUAg) students, faculty, and staff will receive important emails with [ACTION REQUIRED] or [WORKDAY] in the subject line when certain required tasks or important notices become available in Workday.

**On this Job Aid:**

- [Desktop](#page-0-0)
	- [View Your Inbox](#page-0-1)
	- [Create Inbox Filter](#page-1-0)
	- [Delegate Your Inbox](#page-1-1)
	- [Common tasks to delegate:](#page-4-0)
- [Acting on Behalf of Another User](#page-5-0)
- [Mobile](#page-6-0)
	- <sup>o</sup> [View Your Inbox](#page-6-1)
	- [iPhone or iPad](#page-6-2)
	- [Delegate Your Inbox](#page-6-3)
- [Issues Cannot see inbox items after delegations](#page-7-0)

<span id="page-0-0"></span>Desktop

<span id="page-0-1"></span>**View Your Inbox**

- 1. Click the **My Tasks Inbox** icon near your Profile icon.
- 2. Click the **Actions** tab to view your business process tasks, approvals, and to-dos.

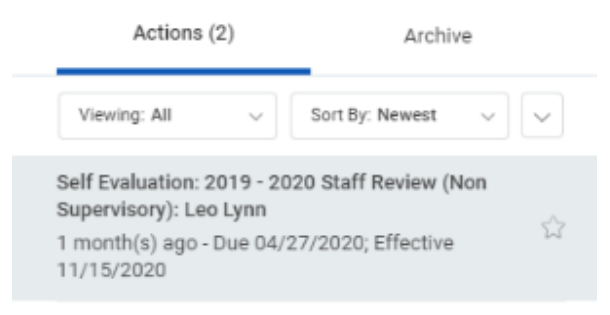

3. Click the **Archive** tab to access the status of any business process in which you have been involved.

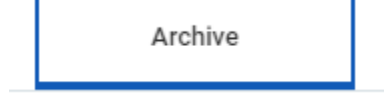

### <span id="page-1-0"></span>**Create Inbox Filter**

- 1. From the Workday Homepage, click on the Inbox in the top right corner.
- 2. Click the arrow down under Viewing All. Select Edit Filters

### [blocked URL](https://www.montclair.edu/responsive-media/cache/information-technology/wp-content/uploads/sites/168/2020/02/viewing-all-actions-in-inbox.jpg.3.1x.generic.jpg)

3. Click Create Inbox Filter

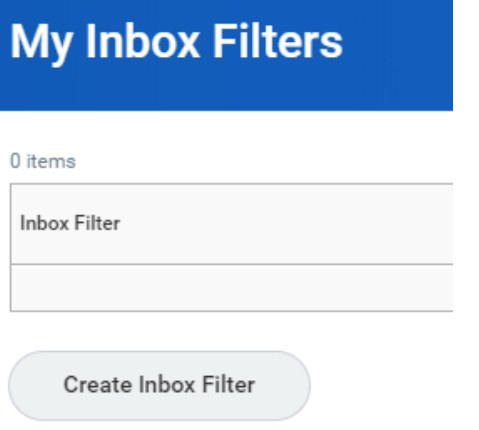

4. Enter Parameters for your filter. Click OK, Done.

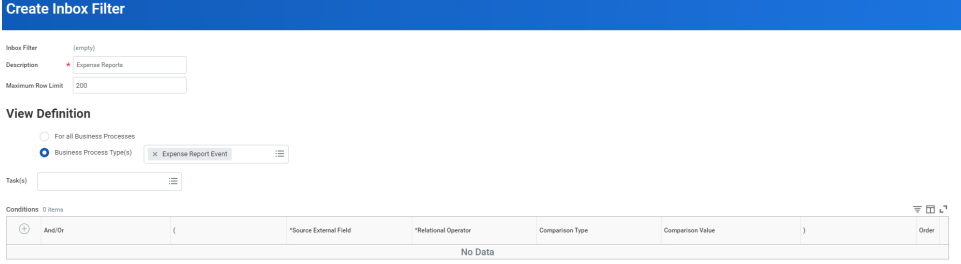

<span id="page-1-1"></span>**Delegate Your Inbox**

- Delegations are not available to students.
- Delegations are temporary reassignments of tasks to another user, enabling that user to perform individual actions on your behalf.
- All requests to delegate will go through a manager for approval.
- You should delegate specific business processes from your Inbox, for a specified period of time.
- Workday also enables you to delegate the Initiating Action of business processes (i.e., a VP can delegate the ability to create expense reports to their executive assistant).
- Delegation does not confer access to view your personal information.
- Delegating an approval task does not absolve the person delegating the task of their responsibilities. They are still accountable for the delegate's actions as it related to the delegated task.
- Delegates will start receiving the delegated tasks only when new transactions are initiated. Any transactions already initiated will continue to flow to the original user.
- Attach any supporting files, such as an email message accompanying the requested delegation change, to be included as part of the business process event.
- Both you and either the delegate or the alternate delegate receive confirmation notifications when the delegations go into effect.
- Delegates can also request reassignment for any delegated tasks, but they cannot delegate any delegated tasks to another worker.
- Any delegated tasks will be recorded in the Process History with the words "On Behalf of", followed by the name of the delegator.

Workday allows you to delegate your Inbox items to a colleague if you are unable to perform the actions yourself due to time off or a leave of absence.

Please monitor your delegations for staff changes and end dates. Delegations will disappear from your list once they expire. Make sure you extend delegations by changing the end date into a future date.

From the Actions tab:

- 1. Click the **Inbox** icon near your Profile icon.
- 2. Click the More icon, then **My Delegations**.

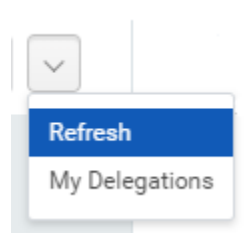

3. Click **Manage Delegations**.

**Manage Delegations** 

4. Enter the Begin Date and End Date for the delegation.

New Delegation 1 item

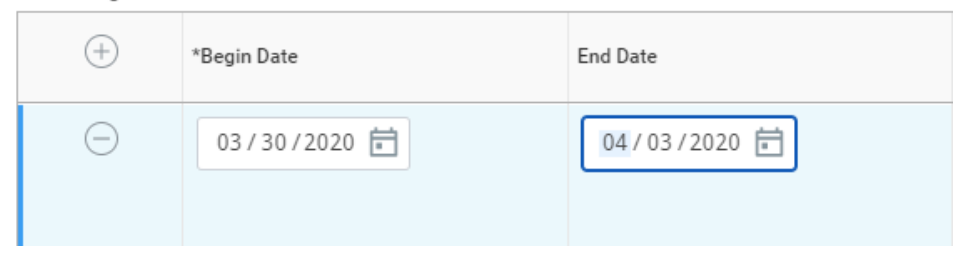

5. Select a user to delegate your tasks to in the Delegate field.

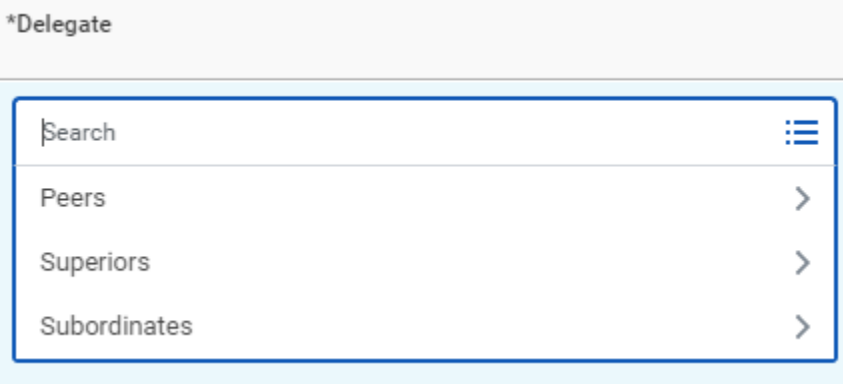

#### **Note**

If you are only delegating Inbox tasks, leave the Start On My Behalf field blank. This option is for delegating the initiation of business processes.

6. You can delegate business process you initiate on the field Start on my behalf. **For Expense Reports, Select Create Expense Report.** 

Start On My Behalf

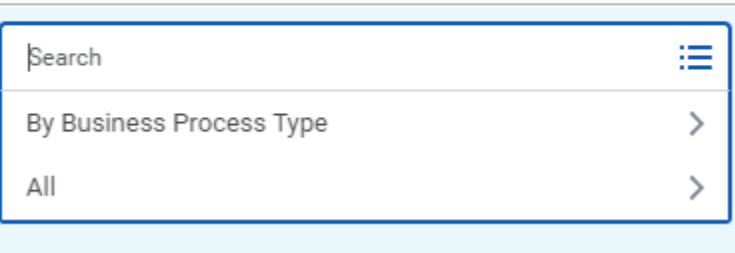

7. In the Do Inbox Tasks On My Behalf field, select specific business processes, or none of the above. We do not recommend to select "all business process".

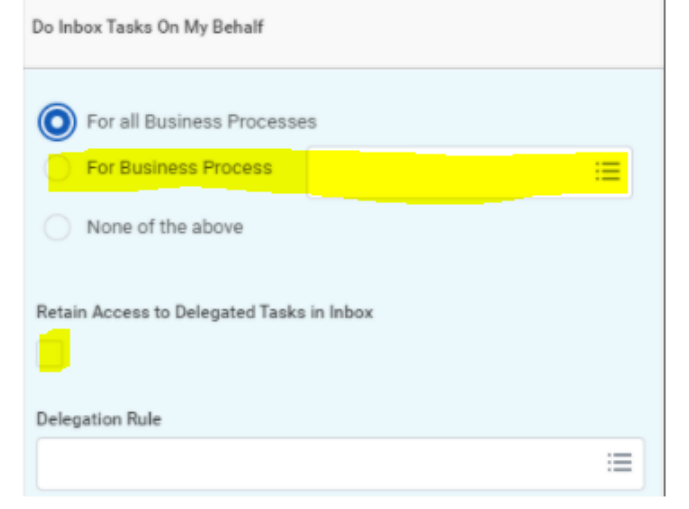

- 8. Select the **Retain Access to Delegated Tasks in Inbox** checkbox to view and modify your Inbox while delegated.
- 9. Select a Delegation Rule if you are delegating a business process.
- 10. Enter any comment if you want to create a note to document your delegation (e.g., vacation "date")
- 11. Click **Submit**. A confirmation displays.
- 12. Click **Done. Delegations will be routed to your manager for approval.**

### **Note**

Select the Business Processes Allowed for Delegation tab from your My Delegations page to view which business processes you can delegate.

# <span id="page-4-0"></span>Common tasks to delegate:

### Start on my Behalf

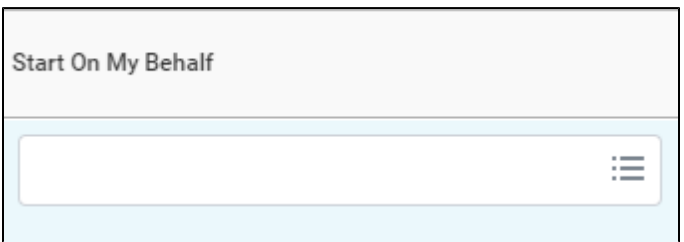

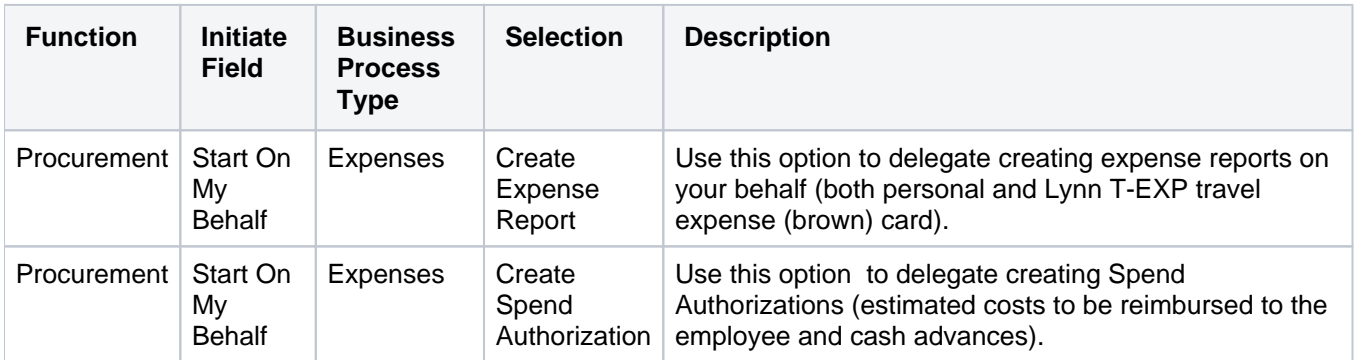

### For Business Process (inbox tasks)

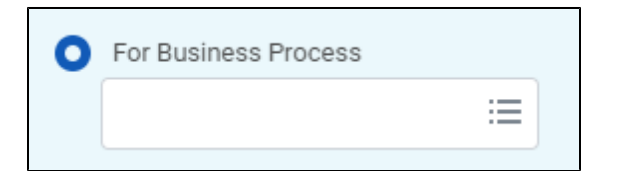

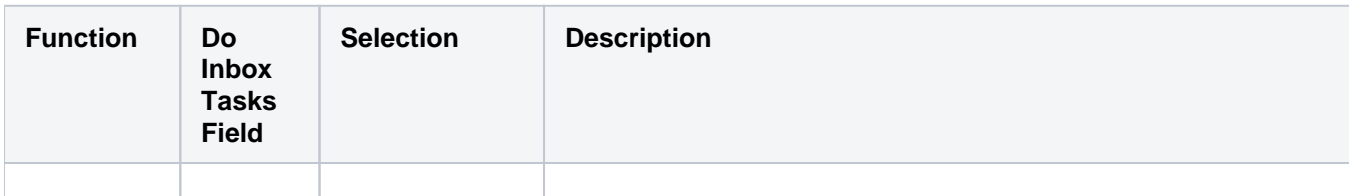

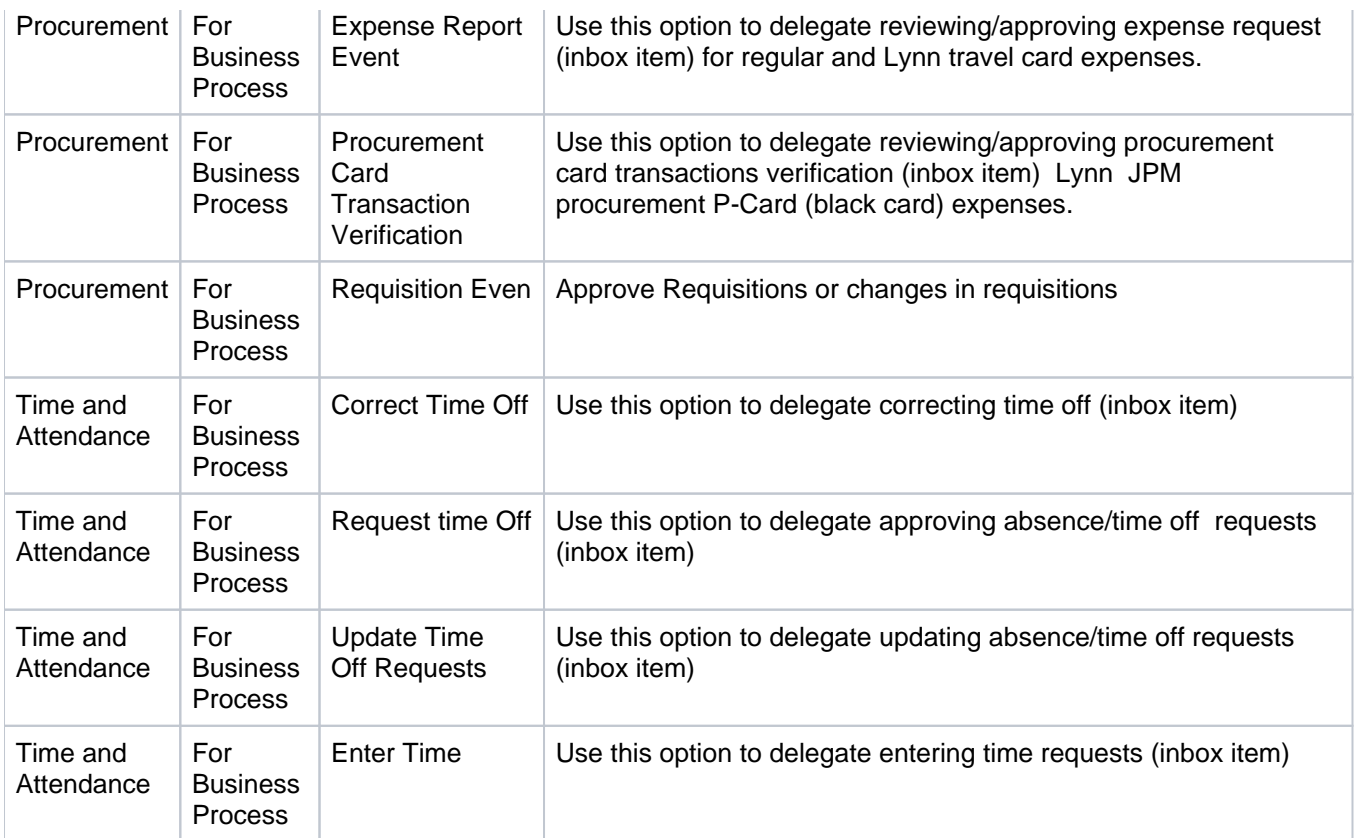

# <span id="page-5-0"></span>Acting on Behalf of Another User

You are assigned to be a delegate by a co-worker to perform approval tasks on their behalf. Follow the instructions below to act on their behalf:

1. On your profile menu, click **Switch Account** to switch to the delegated account.

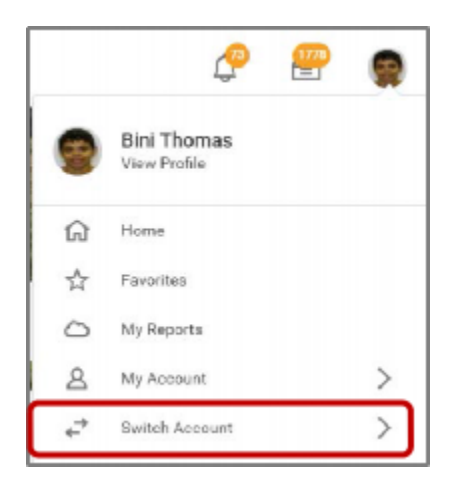

2. Click the user for whom you are a delegate.

### **Note**

Switching accounts brings up the delegation dashboard with delegated actions. From here, you can initiate business processes that have been delegated to you by your co-worker.

3. Users can initiate tasks by clicking on actions under **Reports & Tasks**.

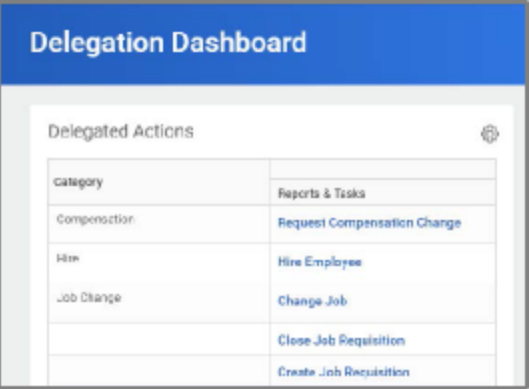

4. To switch to your personal Workday account, click the **Switch Account** and click your own name.

To view the Inbox that is delegated to you by your co-worker:

5. After switching to the delegated Inbox, click the Inbox icon, and you can see your co-worker's delegated Inbox.

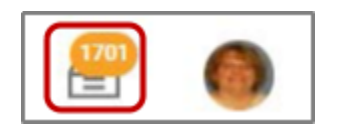

### <span id="page-6-0"></span>**Mobile**

### <span id="page-6-1"></span>**View Your Inbox**

The Inbox is your personal activity stream. It includes Actions (e.g., approvals, to dos) sent to you by your organization's business processes.

### <span id="page-6-2"></span>**iPhone or iPad**

- 1. Tap the **Inbox** icon.
- 2. Tap the **Actions** or **Archive** tab to access the corresponding information. You can filter Actions by tapping the filter
- 3. Select an item to view more details.

### <span id="page-6-3"></span>**Delegate Your Inbox**

Workday allows you to delegate your Inbox items to a colleague if you are unable to perform the actions yourself due to time off or a leave of absence.

### **Note**

You can only delegate Inbox items on a task-by-task basis using the Workday Mobile application. To delegate all Inbox items within a specific time frame, you must use Workday on a web browser.

# <span id="page-7-0"></span>Issues - Cannot see inbox items after delegations

Make sure you check check the box to "Retain Access to Delegated Tasks" for business processes. If you leave the box unchecked, **only** your delegate will have access to those items and they will not show on your inbox.

If you would like to see those items on your inbox, go to your delegation and click the "Retain Access to Delegates Tasks in Inbox" Under Do inbox Tasks.

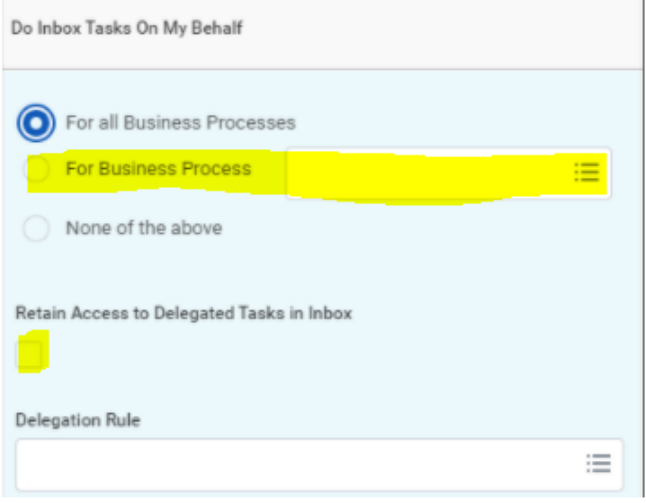